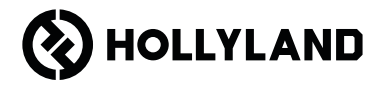

# **Pyro 7** Guia rápido V1.0.0

# Prefácio

Agradecemos sua escolha do monitor de transceptor sem fio Pyro 7. O produto conta com a tecnologia de codecs mais recente, além de tecnologia de transmissão sem fio de 2.4 GHz e 5 GHz, e é adequado para diversos cenários, incluindo vídeos promocionais, microfilmes, vídeos curtos, comerciais para a televisão, etc.

Leia este Guia Rápido com cuidado. Desejamos que você tenha uma experiência agradável. Para obter informações do Guia Rápido em outros idiomas, digitalize o código QR abaixo.

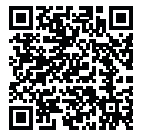

# Principais características

- A solução tudo em um integra funcionalidades de transmissor, receptor e monitor.
- No modo de transmissor, um transmissor pode conectar-se com até quatro receptores para monitoramento.
- Transmissão sem fio em faixas de frequência de 2.4 GHz e 5 GHz.
- Latência mínima de 60ms\* em ambiente sem interferência (1080P60).
- Faixa LOS\* de 1.300 pés (400m)\* (a conexão com o aplicativo pode afetar o alcance da transmissão).
- Faixa LOS de 650 pés (200m)\* (no modo de transmissor).
- Suporte p/gravação de vídeo.
- Carrega Luts 3D e os aplica durante a gravação ou saída.
- O modo de transmissor suporta entrada HDMI e Loopout (4K30) e Entrada SDI e Loopout (1080p).
- O modo de receptor suporta saída HDMI (1080p) e saída SDI (1080p).
- Opções flexíveis de alimentação, incluindo CC (travamento) e baterias NP-F (placa com bateria substituível).
- O modo de transmissor suporta transmissão via cartão de rede sem fio.
- Suporta salto de frequência automático. Um canal de frequência liberado é selecionado automaticamente quando o aparelho é ligado.
- Duração prolongada da bateria ao trabalhar como monitor com transmissão Wi-Fi desativada.
- Ferramentas profissionais de análise de dados, incluindo formato de onda Luma, RGB, vectorscópio e histograma.
- Diversas funções auxiliares de monitoramento, incluindo padrão em zebra, assistente de foco, cor falsa, marca de aspecto, descompressão anamórfica, aumento de zoom, marca central, hachura cruzada, gravação de vídeo e sobreposição de imagem.

\*Os dados relacionados se baseiam em resultados de testes de laboratório da Hollyland.

# Configuração

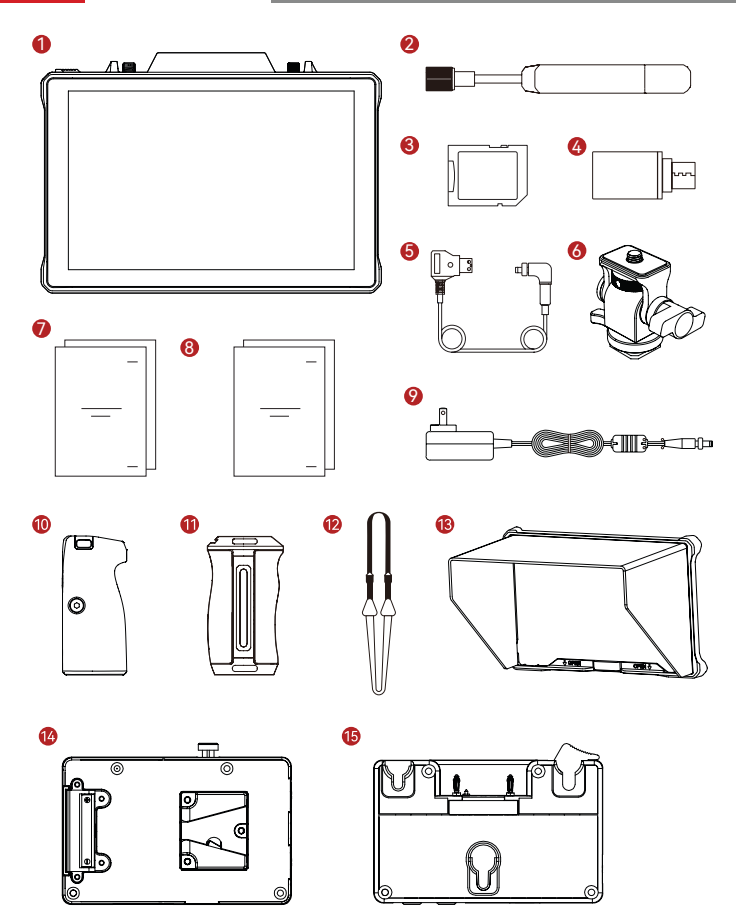

# Configuração

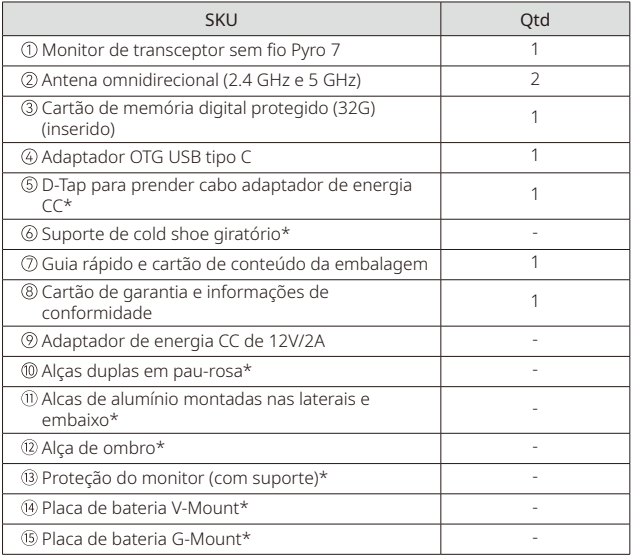

### Nota:

- 1. A quantidade de itens depende da configuração do produto detalhada no cartão de conteúdo da embalagem.
- 2. Você pode comprar acessórios marcados com um asterisco (\*) no site oficial da Hollyland, com base em suas necessidades.

# Visão geral do produto

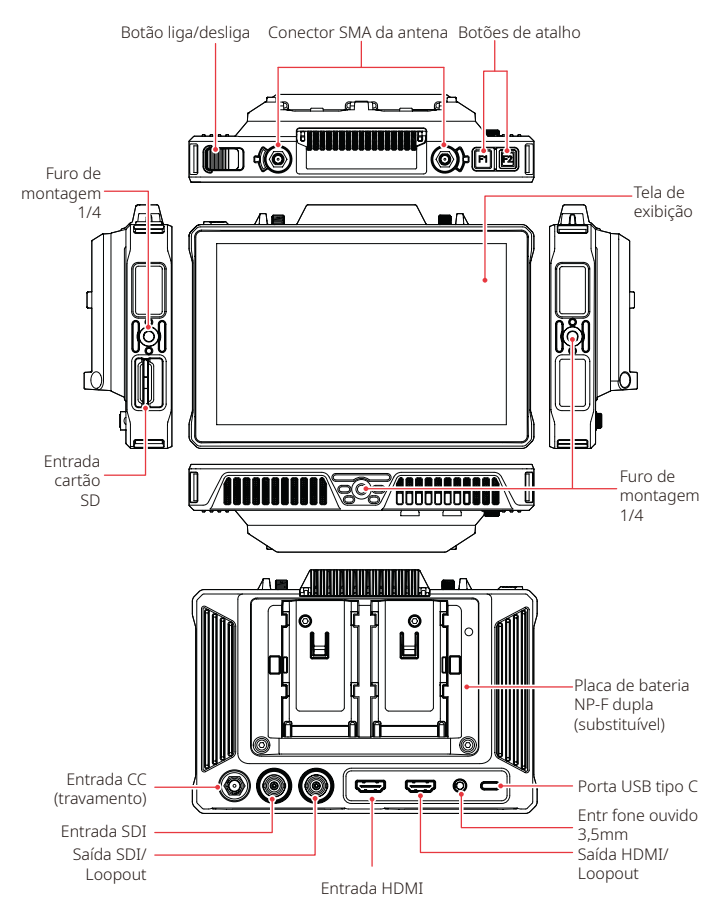

# Introdução à página inicial

**Visão geral** 

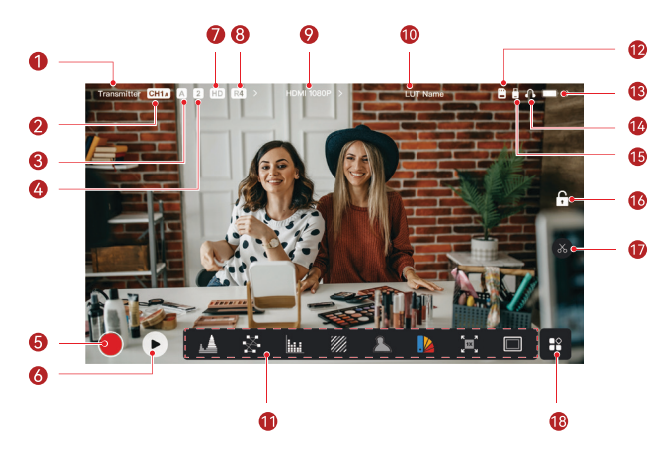

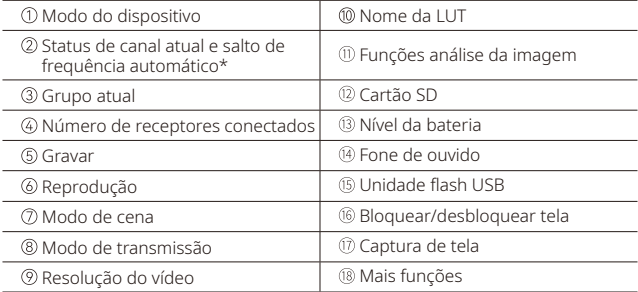

\* Quando habilitada, a função de salto de frequência automático troca o canal automaticamente ao encontrar uma interferência. No modo de transmissor, a troca de canal leva menos de um segundo. De outro modo, leva um pouco mais de tempo.

# Introdução à página inicial

No modo de transmissor

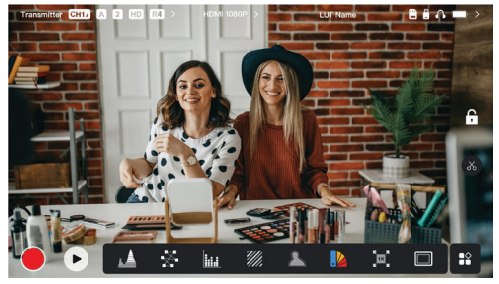

- O número de receptores conectados é exibido.
- Quando não há fonte de vídeo, NO VIDEO (sem vídeo) é exibido. Quando há fonte de vídeo, a resolução do vídeo é exibida.
- No modo de transmissor, R1, R2, R3, ou R4 é exibido, correspondendo ao número de receptores conectados.
- O ícone de USB-C varia de acordo com o estado de uso real, por exemplo, atualizando, conectando à rede, transmitindo e transmissão interrompida.
	- No modo de receptor

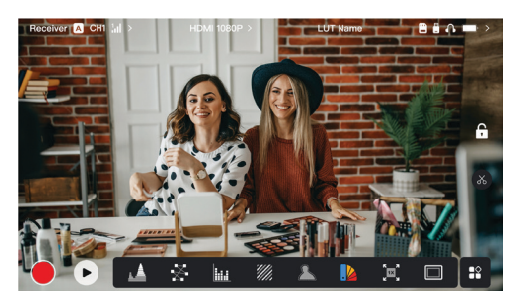

- Quando desconectado, X é exibido na área de força do sinal, e NO VIDEO é exibido.
- Quando conectado, o número do dispositivo na sequência de conexão com o transmissor e a força do sinal são exibidos.
- Quando há fonte de vídeo, a resolução do vídeo é exibida.

# Introdução à página inicial

## Notificação de bateria fraca

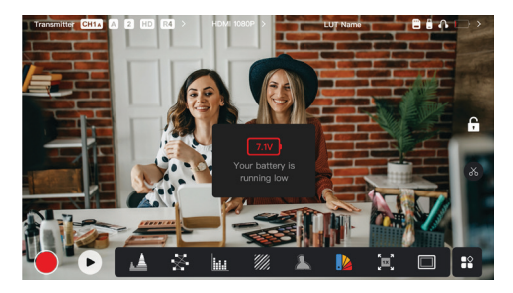

• Quando o nível da bateria está baixo, uma notificação exibindo o valor da tensão é exibido e o ícone de bateria se torna vermelho.

# Acesso interfaces configurações

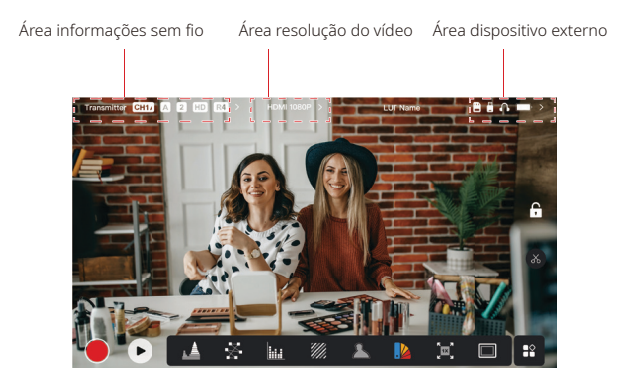

- Configurações sem fio: Toque na área de informações sem fio para acessar a interface de configurações sem fio.
- Configurações do visor: Toque na área de resolução do vídeo para acessar a interface de configurações do visor.
- Configurações do sistema: Toque na área de dispositivo externo para acessar a interface de configurações do sistema.
- Informações do dispositivo: Toque em Dispositivo no lado escotilha de qualquer interface de configurações para acessar a interface de informações do dispositivo.

#### Nota:

Após acessar determinada interface, basta tocar no lado escotilha da tela para navegar entre as interfaces.

# Introdução às funções

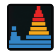

#### Forma de Onda

Exibe a representação horizontal dos níveis de exposição em uma imagem, mostrando claramente áreas com superexposição e subexposição na imagem.

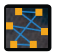

#### Vetorscópio

Exibe matizes de vlores e seus níveis de saturação em uma imagem.

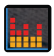

#### Histograma

Exibe as informações de proporção de níveis de exposição em uma imagem, mostrando claramente o balanço geral de exposição da imagem.

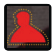

#### Assistente de Foco

Pinta um destaque em torno de bordas no foco com linhas coloridas (vermelha, verde, azul, amarela, branca ou amarela), permitindo foco muito rápido e preciso.

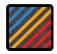

#### Padrão em Zebra

Exibe um padrão zebrado sobre uma faixa de brilho específica (IRE) em uma imagem. É possível personalizar o valor superior de IRE e o valor inferior de IRE como necessário.

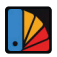

#### Cor Falsa

Atribui diferentes cores a áreas com diferente brilho em uma imagem para obter leituras rápidas de exposição.

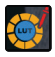

#### LUTs 3D

Permite pré-visualizar o resultado do processamento de cor, importando LUTs via unidade flash USB.

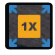

#### Aumento de zoom

Suporta zoom de 1x a 4x. Você pode deslizar o dedo pela tela para alterar a área a ser ampliada.

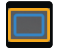

#### Marca de Aspecto

Define a proporção da tela de uma imagem cortando certas partes nos cantos da imagem. A transparência varia de 0 a 100. Suporta as seguintes proporções de tela: 16:9, 16:10, 4:3, 1:1, 1.85:1 e 2.35:1. Você também pode personalizar a proporção de tela.

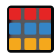

#### Hachura Cruzada

Sobrepõe um padrão de grade geométrica sobre uma imagem com linhas e colunas personalizáveis para exibir a imagem em nove, dezesseis ou vinte e cinco grades.

# Introdução às funções

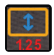

#### Anamórfico

Restaura a imagem para sua proporção de tela original, permitindo visualizar corretamente as imagens quando usando lentes anamórficas.

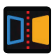

#### Espelhamento Espelha uma imagem.

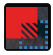

#### Sobreposição de Imagens

Captura a imagem atual ou seleciona um arquivo no cartão SD para sobrepor a imagem da tela.

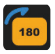

Girar Gira uma imagem.

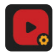

### Gravação de vídeo

Grava vídeo, atribui nomes a arquivos e seleciona a aplicação ou não de LUT durante a gravação.

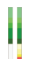

### Coluna de volume

Exibe o nível de volume de um vídeo.

## **Configurações sem fio**

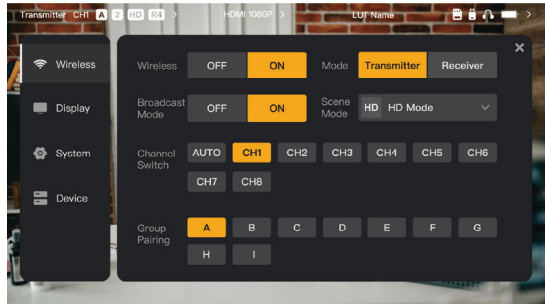

### Transmissão sem fio

- Funcional apenas no modo de transmissor. Desligar a transmissão sem fio desativa a transmissão Wi-Fi, prolongando a vida da bateria.
- Quando a transmissão sem fio é desligada, o dispositivo não pode ser pareado com um receptor. Para parear com um receptor, ative novamente a transmissão sem fio, espere o número do canal aparecer no canto superior esquerdo e então pareie.

### Modo do dispositivo

• Alterne entre o modo de transmissor e modo de receptor com base em suas necessidades.

### Modo de cena

- O modo HD tem suporte para uma taxa de bits estável de 8 a 12 Mbps para transmissão me alta definição.
- O modo suave ajusta dinamicamente a taxa de bits de 4 para 10 Mbps com base no uso real, para equilibrar a qualidade e latência da imagem.

### Channel Switch

- Toque em um número de canal na lista de canais para trocar de canal.
- · Toque em AUTO para habilitar o recurso de salto de frequência automático.

#### Scan

- Funcional apenas no modo de receptor. Toque em Scan para visualizar a força do sinal no ambiente. No resultado da varredura do canal, a barra amarela indica o canal usado no momento pelo dispositivo, a barra verde indica canais com baixa interferência e a barra vermelha indica canais com forte interferência. Recomendamos o uso de canais de baixa interferência.
- Basta tocar na barra para trocar de canal.

### Pareamento

- Realize o pareamento depois que o dispositivo for ligado e o número do canal for exibido.
- Dispositivos no mesmo grupo são pareados automaticamente.
- Apenas um transmissor é permitido dentro de um único grupo. Para utilizar vários dispositivos simultaneamente no mesmo local, cada um deles deve ser atribuído a um grupo diferente.

## Mudança para monitoramento rápido

Quando você tiver dois transmissores da série Pyro, usar o Pyro 7 no status de receptor no modo de Transmissão permite monitorar duas cenas. As etapas são:

- 1. Ligue o transmissor 1, transmissor 2 e o Pyro 7;
- 2. Coloque o transmissor 1 no mesmo grupo que o Pyro 7 para pareá-los;

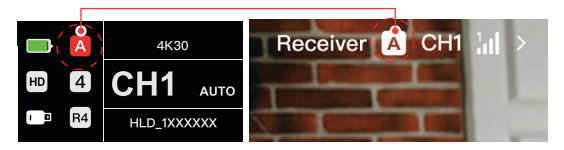

3. Atribua um botão de atalho para alternar entre os grupos do Pyro 7 e o transmissor 2;

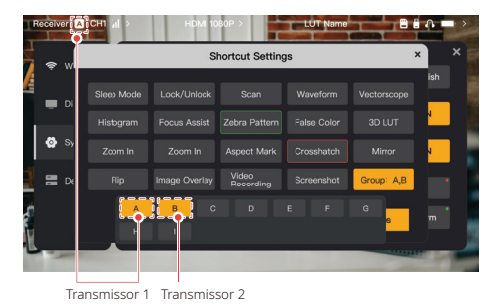

4. Pressione o botão de atalho na página inicial para alternar entre duas visualizações de monitoramento.

#### Nota:

- a. Na primeira vez que você usar um botão de atalho para monitoramento rápido, a mudança pode levar algum tempo.
- b. Garanta que as fontes de vídeo conectadas aos dois transmissores têm a mesma resolução e taxa de quadros.
- c. A mudança para monitoramento rápido é possível apenas no modo de transmissão.

### Configurações do visor

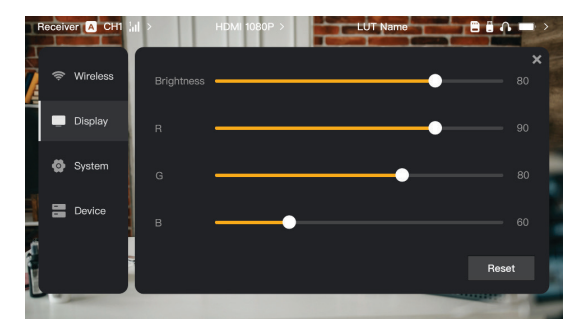

### **Brightness**

- Ajuste o brilho da luminosidade de fundo da tela na faixa de 0 a 100.
- O valor padrão é 100.

### R

- Ajuste o ganho de vermelho da tela na faixa de 50 a 100.
- O valor padrão é 100.

### G

- Ajuste o ganho de verde da tela na faixa de 50 a 100.
- O valor padrão é 100.

### B

- Ajuste o ganho de azul da tela na faixa de 50 a 100.
- O valor padrão é 100.

#### Reset

Redefine os parâmetros da interface de configurações do visor para seus valores padrão.

## Configurações do sistema

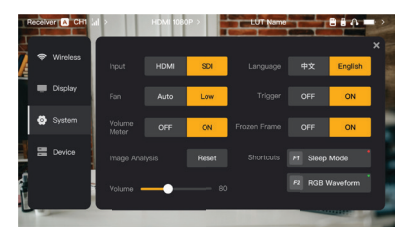

#### Input

• O dispositivo reconhece automaticamente os sinais de entrada. Quando houver duas fontes de sinal, ele exibirá a conte conectada primeiro. Toque em HDMI ou SDI para mudar a fonte de entrada.

#### Fan

- Alterne o modo de ventoinha entre **Auto** e Low
- $\cdot$  O modo padrão é Low.

### Language

• Alterne o idioma entre Chinese e English.

### Volume

- Ajuste o volume de saída do fone de ouvido de 0 a 100.
- O valor padrão é 50.

#### Reset

• Desabilite todas funções de análise da imagem.

#### **Shortcuts**

• Personalize os dois botões de atalho para acessar rapidamente funções usadas com frequência.

### Volume Meter

- Exiba ou não o medidor de VU.
- Desativado por padrão.

### **Trigger**

- Se habilitada, a função de acionamento na câmera contra a gravação pelo dispositivo.
- Habilitada por padrão.

### Frozen Frame

• Se habilitada, controla se o último quadro após uma interrupção na transmissão é o quadro final da fonte de sinal.

Informações do dispositivo

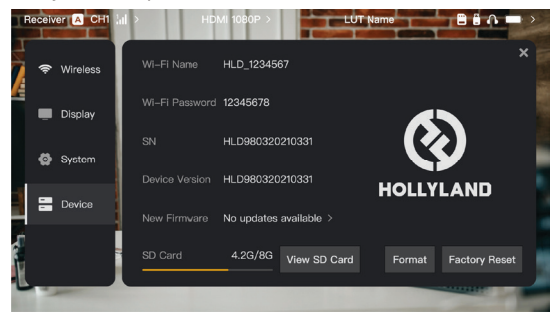

- No modo de transmissor, o nome e a senha do Wi-Fi do dispositivo são exibidos para monitoramento.
- Informações sobre o número de série (SN) e versão do dispositivo são exibidas.
- Toque em Factory Reset para redefinir todos os parâmetros do dispositivo para seus valores padrão.
- As informações de versão do firmware mais recente (se disponíveis) são exibidas.
- · Confira a memória atual do cartão SD e roque em View SD Card para operações de gerenciamento de arquivos.

## Upgrade de dispositivos

- Copie o arquivo de atualização para uma unidade de flash USB ou cartão SD.
- Insira a unidade flash USB ou o cartão SD no dispositivo.
- Toque em **Confirm** no aviso na tela ou toque no número de versão mais recente e em Confirm para iniciar o processo de atualização.
- Após a conclusão do processo de atualização, o dispositivo será reiniciado automaticamente.

### Nota:

- a. Não desligue o dispositivo durante o processo de atualização.
- b. Use uma unidade flash USB formatada como FAT32 ou NTFS.
- c. Certifique-se de que a transmissão sem fio está habilitada durante o processo de atualização.

Introdução à transmissão modo transmissor

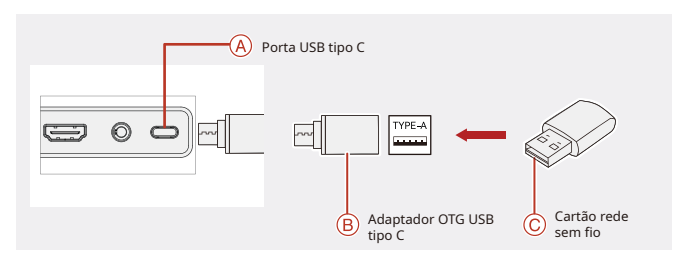

- 1. Conecte o cartão de rede sem fio ao dispositivo usando um adaptador OTG USB tipo C.
- 2. Observe se ocorre qualquer mudança no ícone de USB-C.
- 3. Insira o endereço da transmissão através do app Hollyview e comece a transmitir.

### Download e conexão do aplicativo

1. Download

O aplicativo HollyView está disponível para download no site oficial da Hollyland. Usuários Android também podem baixar o aplicativo na Google Play Store e em outras lojas de aplicativos, enquanto usuários do iOS podem baixar na App Store.

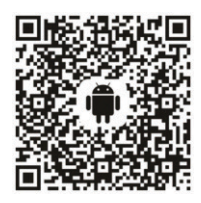

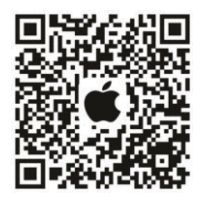

### 2. Conexão

Para conectar-se ao dispositivo, acesse a interface de conexão Wi-Fi de seu celular, toque naquela com o nome de HLD mais o número de ID do dispositivo e insira a senha (senha padrão: 12345678). Depois que a conexão WiFi for bem-sucedida, use o app para monitorar.

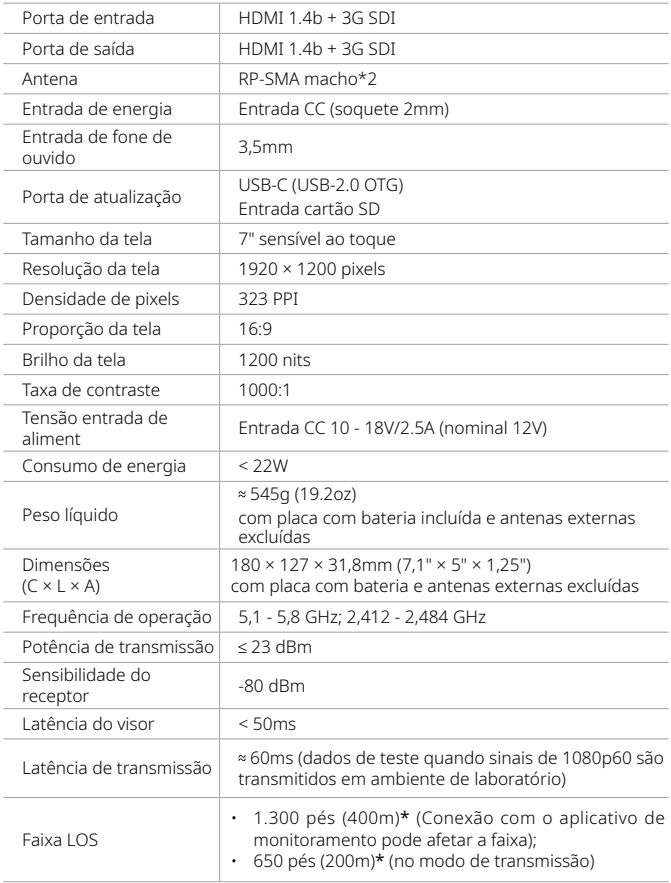

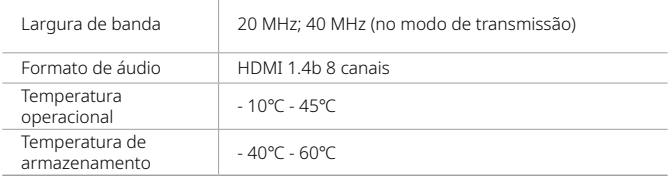

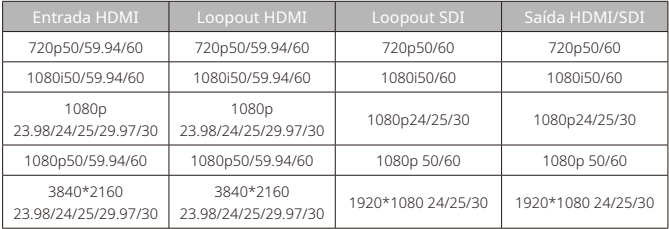

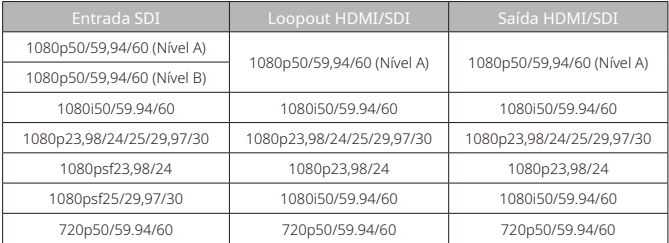

\*Nota: Devido a diferenças entre vários países e regiões, pode haver variações na frequência de operação e potência de transmissão sem fio do produto. Para detalhes, consulte as leis e regulamentos locais.

# Suporte

Se tiver problemas ao usar o produto ou precisar de ajuda, entre em contato com a Equipe de Suporte da Hollyland das seguintes maneiras:

- 223 Hollyland User Group A HollylandTech  $\odot$ HollylandTech  $rac{341}{100}$ HollylandTech  $\triangleright$ support@hollyland.com
- ∰ www.hollyland.com

### Declaração:

Todos os direitos autorais pertencem a Shenzhen Hollyland Technology Co., Ltd. Nenhuma organização ou indivíduo está autorizado a copiar ou reproduzir, parcial ou integralmente, qualquer conteúdo escrito ou ilustrativo ou a disseminá-lo em qualquer forma ou maneira sem a aprovação por escrito da Shenzhen Hollyland Technology Co., Ltd.

### Declaração de marca registrada:

Todas as marcas registradas são de propriedade de Shenzhen Hollyland Technology Co., Ltd.

### Nota:

Devido a atualizações de versão do produto ou outros motivos, este Guia Rápido será atualizado de tempos em tempos. A menos que de outro modo acordado, este documento é fornecido apenas como um guia para uso. Nenhuma representação, informação e recomendação contida neste documento constitui garantia de qualquer espécie, expressa ou implícita.

# **HOLLYVIEW Powered by Hollyland**

Fabricante: Shenzhen Hollyland Technology Co., Ltd. Endereço: 8F, 5D Building, Skyworth Innovation Valley, Tangtou Road, Shiyan Street, Baoan District, Shenzhen, 518108, China **FABRICADO NA CHINA** P/N: 3003080595